# 在WAP551和WAP561接入點上複製/儲存配置檔 案

#### 目標 T

本文說明如何複製和儲存WAP551和WAP561接入點中的配置檔案。例如,可以將啟動配置複 製到備份配置,以將副本儲存在NVRAM(永久記憶體)中作為備份。

### 適用裝置 Ĭ.

·WAP551 · WAP561

## 軟體版本

·v1.0.4.2

### 複製/儲存配置檔案 Ī

步驟1.登入到Web配置實用程式並選擇**管理>複製/儲存配置**。將開啟*複製/儲存配置*頁:

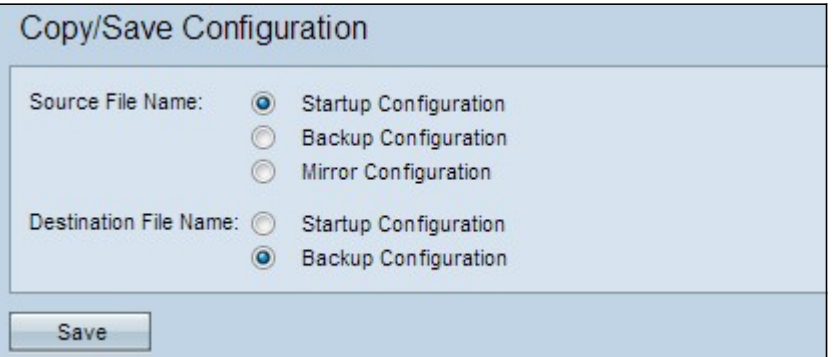

步驟2.在 源檔名欄位中為需要複製的所需配置檔案按一下相應的單選按鈕。接入點具有以下配置檔 案作為源配置檔案。

·啟動配置 — 配置檔案儲存到快閃記憶體或NVRAM。啟動配置的內容會在重新啟動後保留並 在啟動時使用。

·備份配置 — 作為備份儲存在WAP上的配置檔案的副本。

·映象配置 — 啟動配置的自動儲存副本,如果啟動配置至少在24小時內未修改,則儲存該副 本。儲存映象配置檔案後,會生成一條帶有嚴重性警報的日誌消息,指示新的映象配置可用 。如果接入點重新啟動,映象配置檔案將重置為出廠預設引數。但是,如果完成出廠重置 ,則映象配置不會丟失。

步驟3.在「Destination File Name」欄位中,按一下其中一個組態檔單選按鈕。

·啟動配置 — 啟動配置檔案被選定的源配置檔案覆蓋。

·備份配置 — 備份配置檔案被選定的源配置檔案覆蓋。

步驟4.按一下Save以儲存設定。